## **Green Halo Systems Contractor User Guide**

## **Creating an Account:**

Step 1. Go to the <https://cupertino.wastetracking.com/> and click the green button titled "Create Your Debris Recovery Plan."

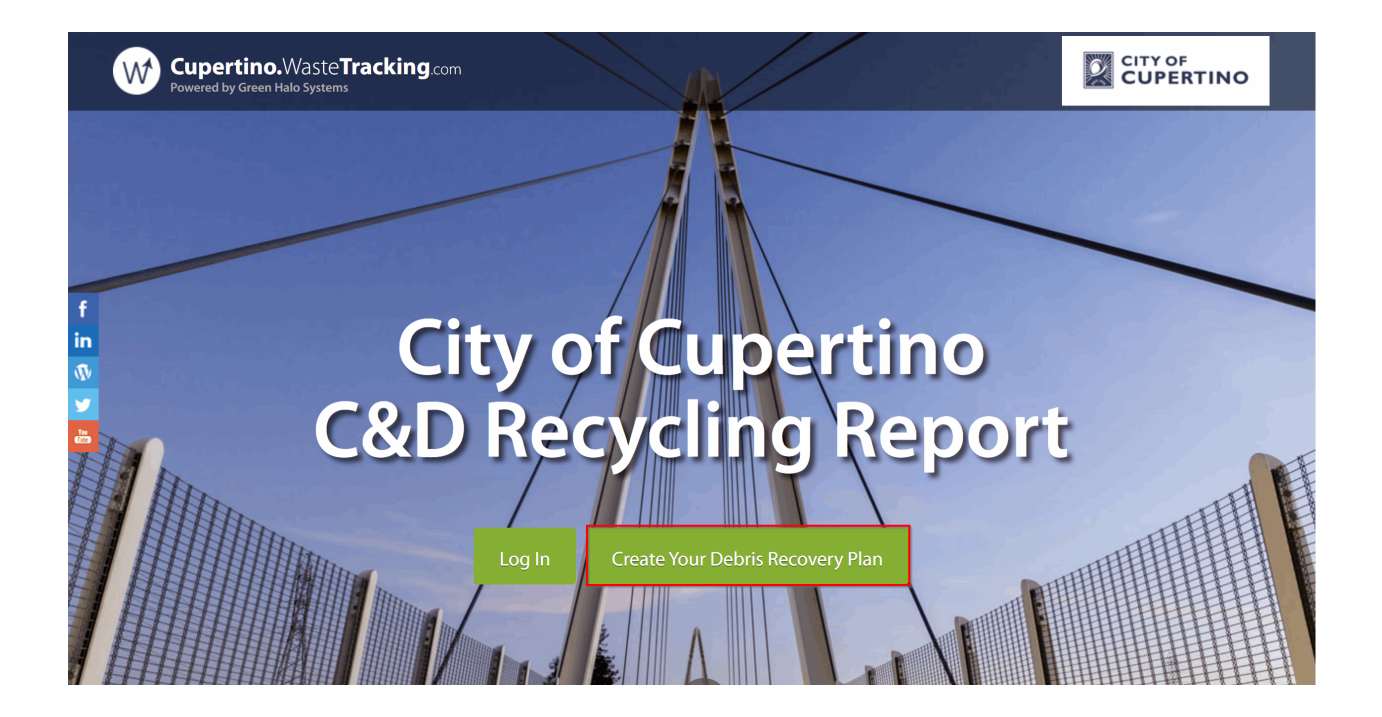

Step 2. Fill in your Project Name and Street Address for your project. Then select either New Account if this is your first time using Green Halo or Existing Account if you already have a Green Halo account. Then click on "Create".

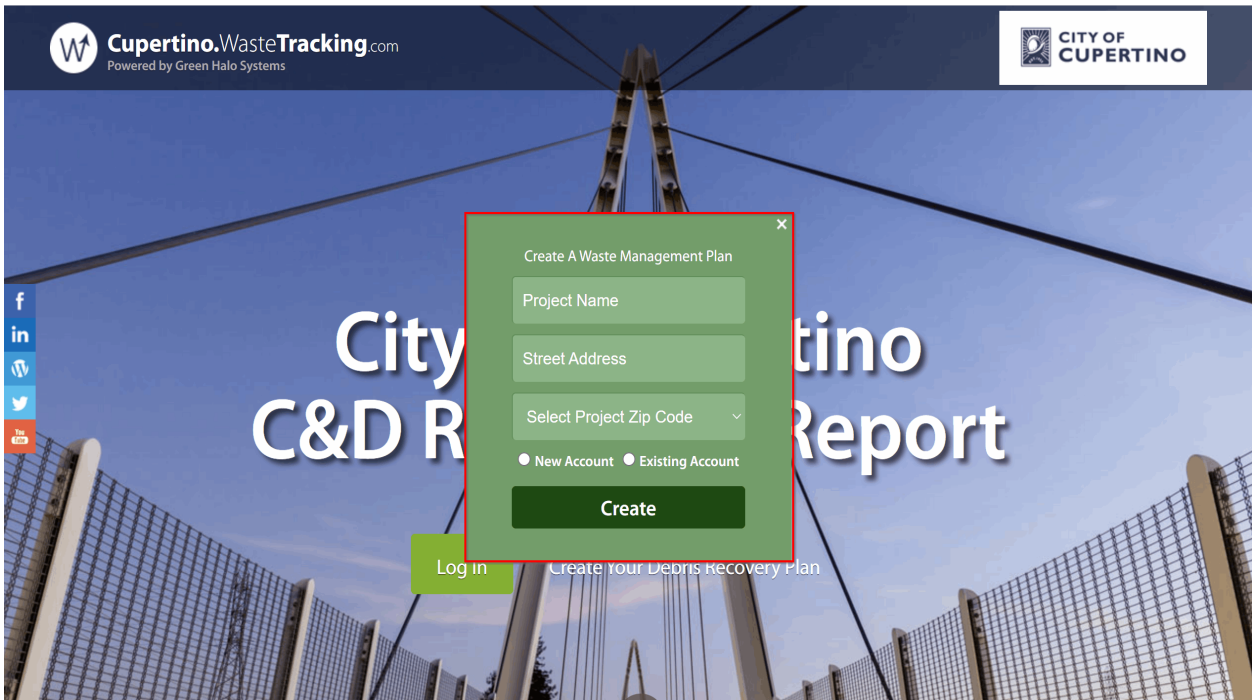

Note: For Existing Account users, after you enter your Project Name and Street Address, you can proceed to login to your account and SKIP STEPS 3-7 below.

Step 3. Enter your email and confirm your password, and then click "Create." This will start your Debris Recovery Plan setup.

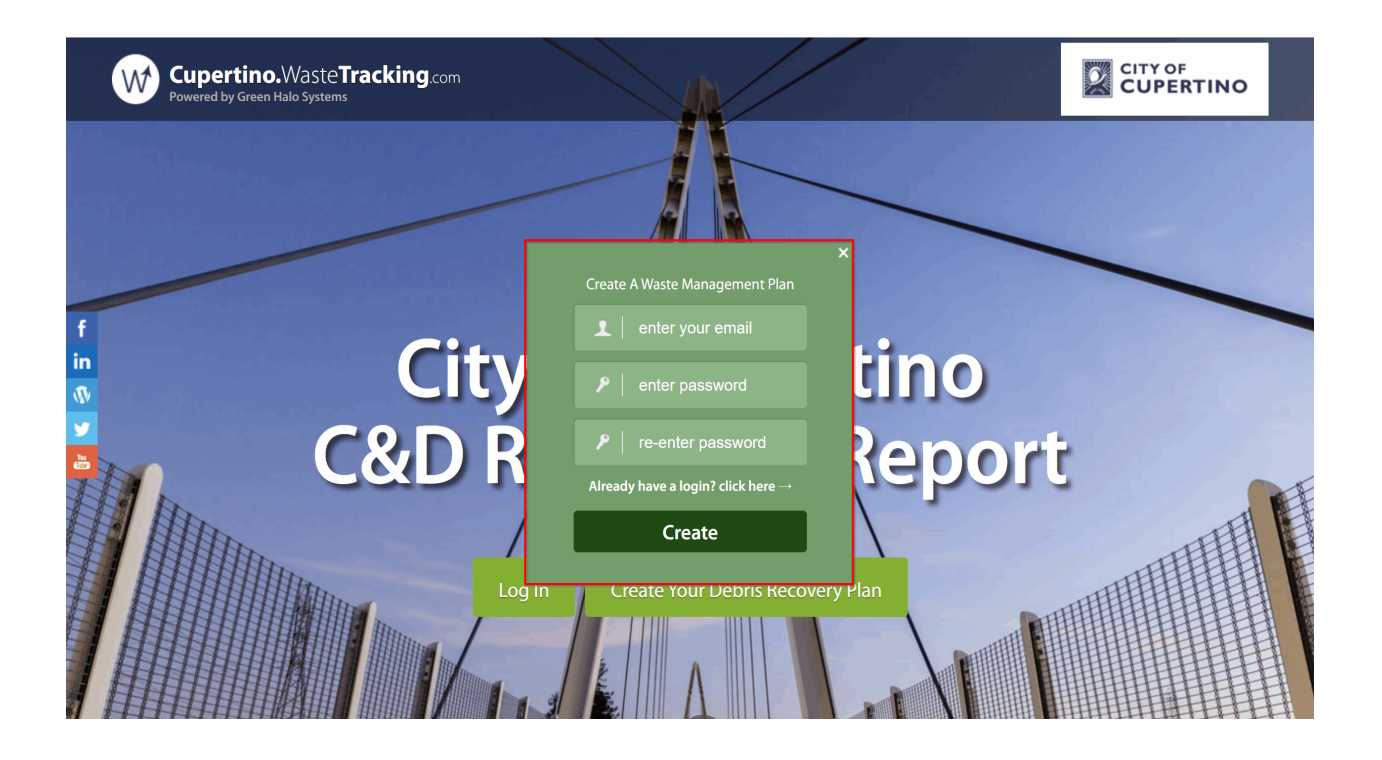

Step 4. By default, the FREE Project Tracker account is selected. Click "Next Step" to continue.

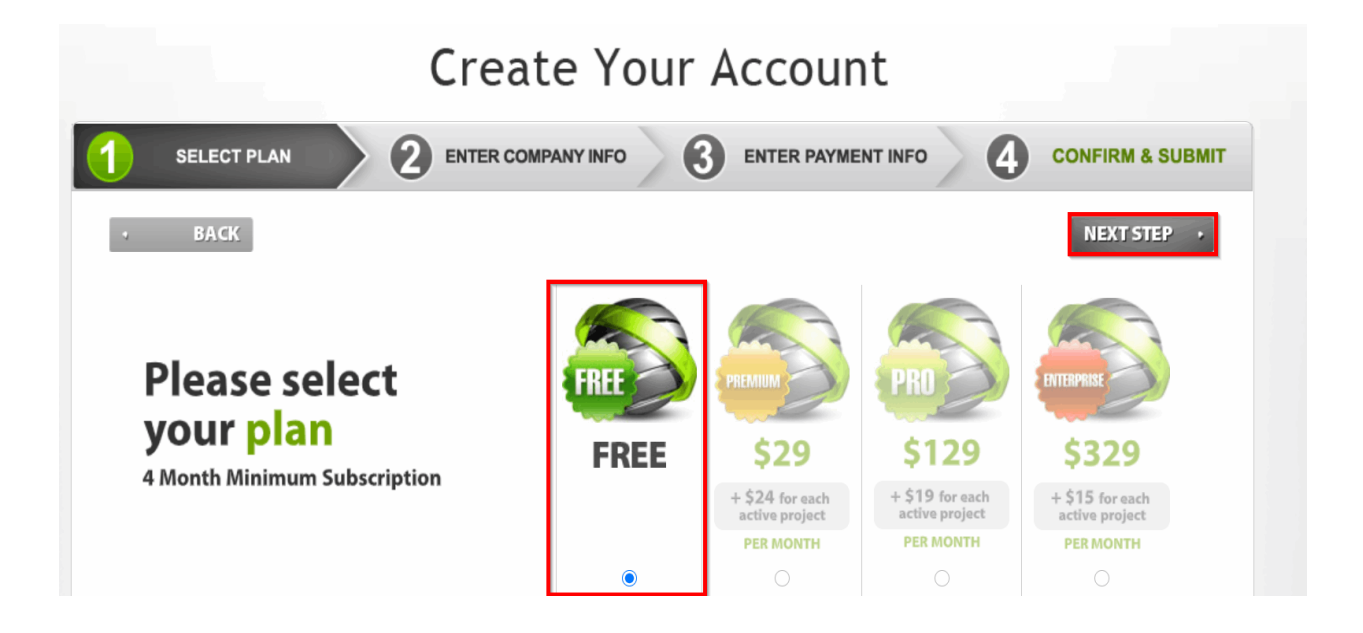

Note: The FREE Project Tracker account allows you to create unlimited Debris Recovery Plans and upload unlimited weight tickets. This account can handle small to large projects. If needed, there are other account types suited more for LEED projects and more advanced reporting.

Step 5. Fill out Log In Profile and User Profile. Then click "Next Step".

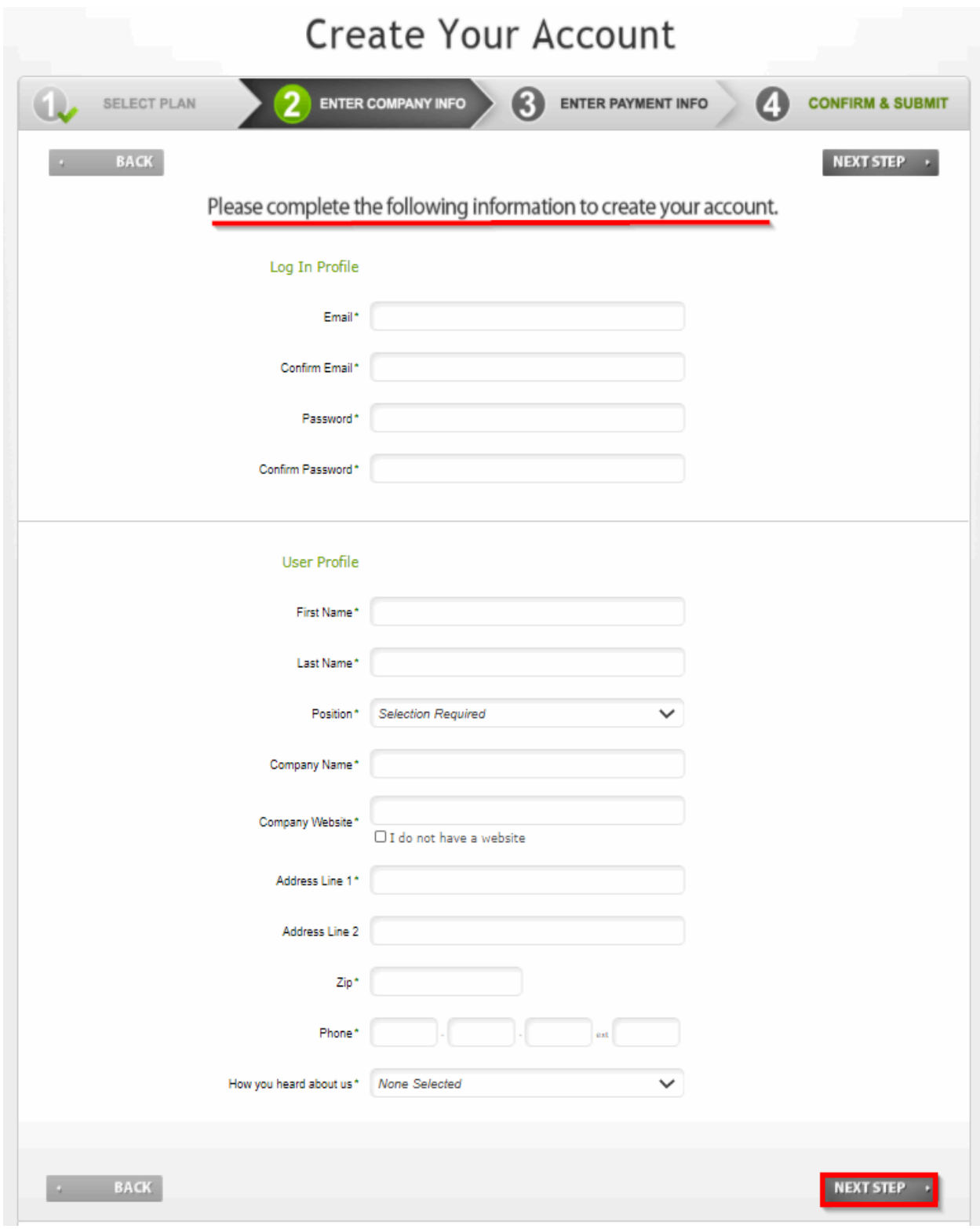

Step 6. Click "Confirm," if the information on the screen is correct.

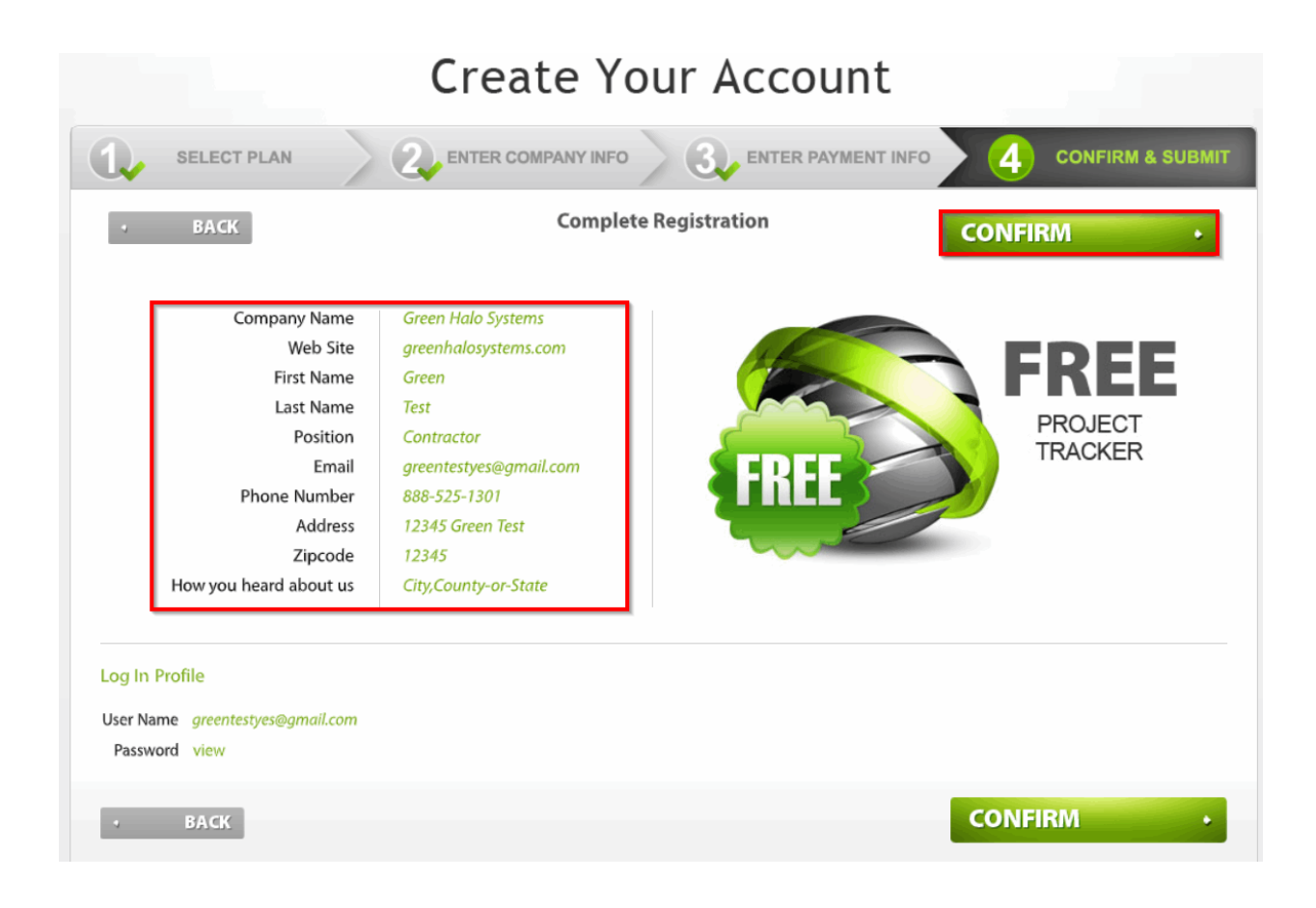

Note: If the information is incorrect, click the "Back" button to edit your information.

Step 7. Verify and activate your account by via email activation link.

## Welcome to Green Halo! Thank you for creating your Green Halo Account! To start using your Account, you must verify your Email Address. You should receive an Email from Green Halo within the next 10 minutes. Simply click on the link in the e-mail to activate your Account and start using Green Halo. If you do not receive the Email within 10 minutes, please click here to send the e-mail again, or contact Green Halo.

Note: Please check your spam/junk folder for your activation link from no-reply@greenhalosystems.com